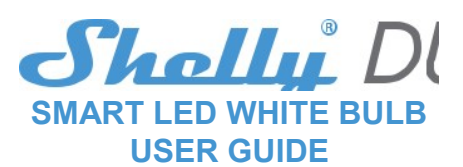

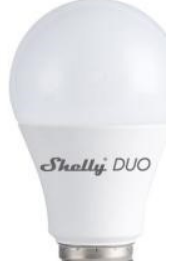

Żarówka Shelly® Smart WiFi LED firmy Allterco Robotics jest przeznaczona do zainstalowania w standardowym gniazdku oświetleniowym (E27) w celu zmiany temperatury i przyciemnienia światła. Shelly może działać jako samodzielne urządzenie lub jako dodatek do kontrolera automatyki domowej.

#### Specyfikacja

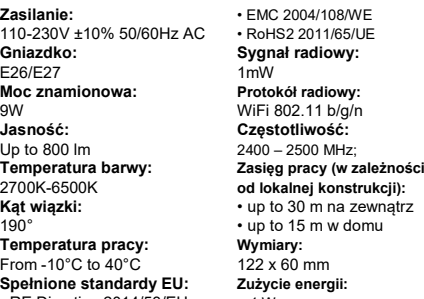

Uwaga! Niebezpieczeństwo porażenia prądem. Podłączenie do sieci elektrycznej należy wykonać ostrożnie. Uwaga! Trzymaj urządzenia z daleka od dzieci. uwaga i proszę się ostrożnie obchodzić z urządzeniem, jest ono

• RE Directive 2014/53/EU < 1 W • LVD 2014/35/EU

### Informacje techiniczne

- Steruj przez WiFi za pomocą telefonu komórkowego, tableta, kompotera, dowolnego urządzenia, które obsługuje protokół HTTP i/lub UDP protocol
- Zarządzanie mikroprocesorem Kontrolowane elementy: wiele diod LED

• Shelly może być sterowany za pomocą zewnętrznego

przełącznika

kruche!

#### Wprowadzenie do Shelly

Shelly® to rodzina innowacyjnych urządzeniami się totomia innowacji załonowanie urządzeniami elektrycznymi za pomocą telefonu w powiesu zawystane urządzenia lub systemu automatyki domocą (alegonali konowej, w instancja się

działania, niebezpieczeństwa utraty życia lub naruszenia<br>To add a room click the b prawa. Allterco Robotics ani importer id3.pl nie ponosi odpowiedzialności za jakiekolwiek straty lub uszkodzenia w

**Zalecanie!** Urządzenie może być podłączone i może kontrolować<br>obwody elektryczne i gniazda świetlne tylko wtedy, gdy są zgodne z odpowiednimi normami i normami bezpieczeństwa.

#### Wstepne właczenie

Zainstaluj Shelly w gnieździe światła. Naciśnij przycisk włączenia i SSID, np. shellyBulbDuo-35FA56<br>światła, do którego podłączony jest Shelly Shelly powinna się włączyć. i sieci Wi-Fi, zresetuj urządzenie.<br>Maciśni ponowni dotyczącymi zarządzania i kontroli za pomocą wbudowanego interfejsu netowego.

# **Przywracanie ustawień fabrycznych**<br>Możesz przywrócić Shelly DUO do ustawień fabrycznych

#### Instrukcja instalacji

Uwaga! Niebezpieczeństwo porażenia prądem elektrycznym. Montaż i instalacja urządzenia powinna być wykonana przez wykwalifikowane osoby (elektryk).

Uwaga! Przed rozpoczęciem instalacji dokładnie zapoznaj się z załączoną dokumentacją. Niezastosowanie się do zalecanych procedur może doprowadzić do nieprawidłowego Uwaga! W przypadku, gdy urządzenie nie utworzyło swojej własnej sieci WiFi z SSID, np. shellyBulbDuo-35FA58, sprawdź, czy urządzenie jest podłączone zgodnie z instrukcjami instalacji. Jeśli nadal nie widzisz aktywnej sieci WiFi z SSID, np. shellyBulbDuo-35FA58, lub jeśli chcesz dodać urządzenie do innej<br>sieci Wi-Fi, zresetuj urządzenie. Jeśli urządzenie zostało włączone, musisz sieci Wi-Fi, zresetuj urządzenie. Jeśli urządzenie zostało włączone, musisz<br>uruchomić go ponownie, wyłączając je i włączając. Po włączeniu zasilania masz jedną minutę, aby nacisnąć 5 razy\* z rzędu przycisk/przełącznik (przekaży przezy przezy przezy przezy przezy<br>podłączony do SW. Musisz słyszeć włączanie/wyłączanie przekaźnika. Shelly powinien powrócić do trybu AP. Jeśli nie, proszę powtórzyć czynności lub<br>skontaktować się z obsługą klienta pod adresem: www.facesory.com/windows/

przypadku nieprawidłowej instalacji lub korzystania z tego urządzenia.

Uwaga! Używaj urządzenia tylko z zasilaniem i instalacjami, które spełniają<br>wszystkie obowiązujące regulacje. Zwarcje w sięci elektrycznej lub instalacji wszystkie obowiązujące regulacje. Zwarcie w sieci elektrycznej lub instalacji {atwe sterowanie i monitorowanie<br>podłączonej do urządzenia może spowodować uszkodzenie urządzenia. tabletu lub komputer

## Wybierz "Add Device" Aby dodać więcej urządzeń później, użyj menu aplikacji w prawym<br>górnym rogu ekranu głównego i kliknij " Add Device ". Wpisz nazwę<br>(SSID) i hasło do sieci Wi-Fi, do której chcesz dodać urządzenie.

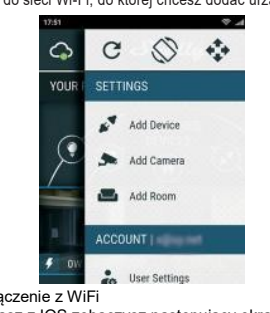

Uwaga! Przed zainstalowaniem urządzenia sprawdź napięcie robocze urządzenia i napięcie sieciowe. Instalowanie urządzenia w niezalecanym źródle zasilania może prowadzić do awarii, zagrożenia życia lub naruszenia prawa. All-terco Robotics oraz id3.pl nie ponoszą odpowiedzialności za jakiekolwiek straty lub uszkodzenia w przypadku nieprawidłowej instalacji lub obsługi tego urządzenia.

poprzez:

• Naciskając 5 razy włącznik światła, do którego podłączony jest Shelly Duo.

> Ta funkcia wymaga połaczenia z Internetem. Do korzystania z Internetu,<br>urzadzenie Shelly musi być podłaczone do lokalnej sieci WiFi z<br>działającym połączeniem internetowym.<br>Shelly może włączać / wyłączać się automa tygodnia. Możesz dodać nieograniczoną liczbę tygodniowych harmonogramów

Jeśli korzystasz z Androida: Twój telefon / tablet automatycznie skanuje<br>i dołącza wszystkie nowe urządzenia Shelly do sieci Wi-Fi, do której wydanego w miejste z podłączony.<br>jesteś podłączony.

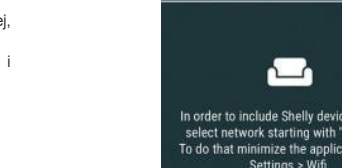

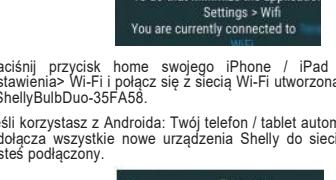

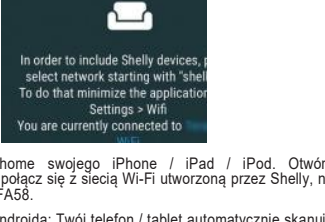

• Wł/wył zasilania 5 razy z rzędu. Po pomyślnym przywróceniu ustawień fabrycznych Shelly zacznie migać.

#### Aplikacja Shelly Cloud na telefon

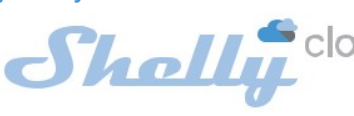

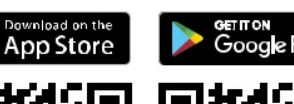

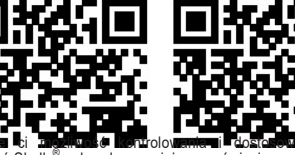

wszystkich urząd

zanej na smartfonie lub tablecie

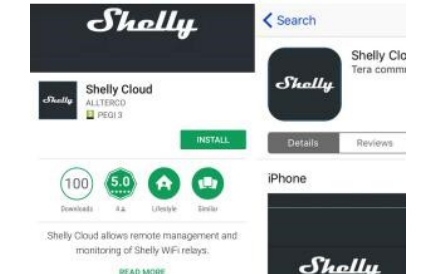

fig.  $4$ 

Potrzebujesz tylko połączenia internetowego i naszej aplikacji mobilnej, Aby zainstalować aplikację, odwiedź Google Play lub App Store i zainstaluj aplikację Shelly Cloud.

## Krok 1

**Rejestracja**<br>Przy pierwszym załadowaniu aplikacji mobilnej Shelly Cloud<br>musisz utworzyć konto, które będzie mogło zarządzać<br>wszystkimi urządzeniami Shelly®.

#### Zapomnienie hasła

W przypadku zapomnienia lub zgubienia hasła wystarczy wpisać adres e-mail użyty podczas rejestracji. Następnie otrzymasz instrukcje dotyczące zmiany hasła.

Po rejestracji utwórz swój pierwszy pokój (lub pokoje), w którym zamierzasz dodać i używać urządzeń Shelly

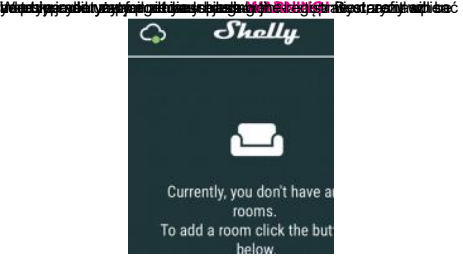

Shelly Cloud daje możliwość tworzenia scen do automatycznego włączania lub wyłączania Urządzeń w określonych godzinach lub w oparciu o inne parametry, takie jak temperatura, wilgotność, światło itp. (z dostępnym czujnikiem w Cloud Shelly). Shelly Cloud pozwala na łatwe sterowanie i monitorowanie za pomocą telefonu komórkowego, tabletu lub komputera.

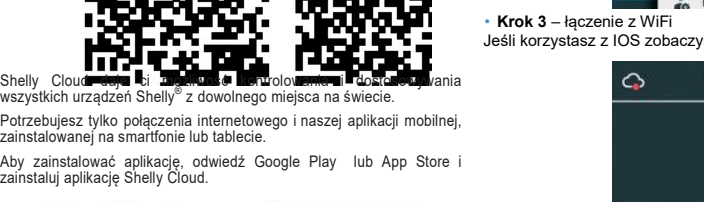

#### Dodawanie urządzenia

Aby dodać nowe urządzenie Shelly, zainstaluj je do sieci elektrycznej zgodnie z instrukcjami instalacji dołączonymi do urządzenia.

## adressupport@Shelly.cloud

\*Po każdym wyłączeniu odczekaj 2-3 sekundy.

Krok 2 – Dodawanie urządzenia

Jeśli korzystasz z IOS zobaczysz następujący ekran:

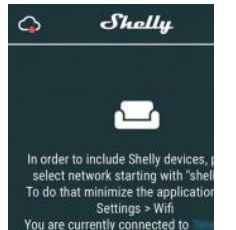

Naciśnij przycisk home swojego iPhone / iPad / iPod. Otwórz<br>Ustawienia> Wi-Fi ipołącz się z siecią Wi-Fi utworzoną przez Shelly, np<br>. ShellyBulbDuo-35FA58.

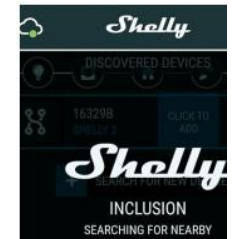

Po pomyślnym włączeniu urządzenia do sieci Wi-Fi pojawi się następujące okno:

Succsess

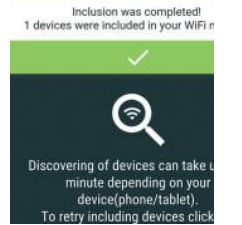

• Krok 4 - około 30 sekund po wykryciu nowego urządzenie w lokalnej sieci Wi-Fi, lista będzie domyślnie wyświetlana w "Discovered Devices".

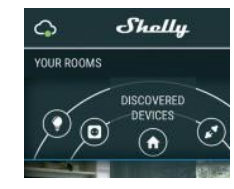

**Krok 5** - Kliknij "Discovered devices" i wybierz urządzenie, które<br>chcesz uwzględnić na swoim koncie.

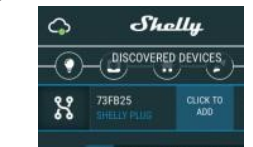

# **Krok 6 -** Wprowadź nazwę urządzenia (w polu "Device Name").<br>Wybierz pomieszczenie, w którym urządzenie ma być ustawione.<br>Maćisnij "Save Device".<br>Naciśnij "Save Device".

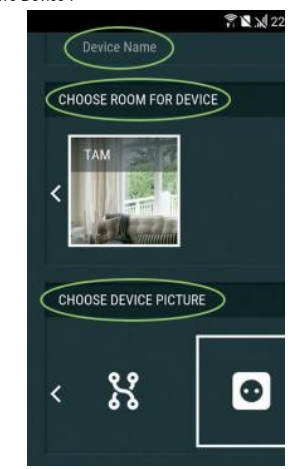

• Krok 7 - Aby włączyć połączenie z usługą Shelly Cloud w celu zdalnego sterowania i monitorowania urządzenia, naciśnij "YES" w poniższym wyskakującym okienku.

#### Ustawienia urządzeń Shelly

Po tym jak Twoje urządzenie połączy się z aplikacją, możesz je kontrolować zdanie, zmieniać ustawienia oraz całą automatykę pracy. Aby włączyć lub wyłączyć urządzenie, użyj przycisku zasilania. Aby wejść do menu szczegółów urządzenia, kliknij jego nazwę. Z menu szczegółów możesz sterować Urządzeniem, a także edytować jego wygląd i ustawienia.

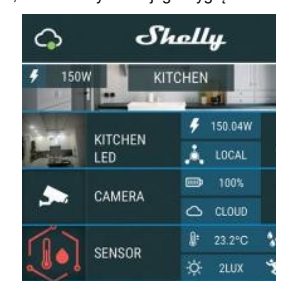

#### Timer

Aby automatycznie zarządzać zasilaniem, możesz użyć:

Auto OFF: Po włączeniu zasilanie automatycznie wyłączy się po określonym czasie (w sekundach). Wartość 0 anuluje automatyczne wyłączanie.

Auto ON: Po wyłączeniu zasilanie zostanie automatycznie włączone po określonym czasie (w sekundach). Wartość 0 anuluje automatyczne włączanie.

#### Harmonogram tygodniowy

#### Tryb nocny

W tym trybie można ustawić okres czasu, podczas którego żarówka będzie się stopniowo rozjaśniała i gasła. Możesz wybrać czas rozpoczęcia i zakończenia.

#### Internet/Bezpeczeństwo

• Tryb Wi-Fi - klient: umożliwia podłączenie urządzenia do dostępnej sieci Wi-Fi. Po wpisaniu szczegółów w odpowiednich polach naciśnij Połącz.

• Kopia zapasowa klienta Wi-Fi: dodaj zapasową sieć Wi-Fi, na wypadek gdyby Twoja podstawowa stała się niedostępna.<br>• **Tryb Wi-Fi - punkt dostępu**: Skonfiguruj Shelly, aby utworzyć punkt dostępu Wi-Fi Ac. Po wpisaniu szczegółów w

urządzenie Shelly jest zasilane. - On: skonfiguruj Shelly, aby włączał się gdy ma zasilanie. - Off: skonfiguruj Shelly, aby wyłączał się gdy ma zasilanie<br>◦ **Przywróć ostatni tryb:** Shelly powróci do poprzedniego

odpowiednich polach naciśnij. Utwórz punkt dostępu. • Chmura: włączanie lub wyłączanie połączenia z usługą chmury.

• **Ogranicz logowanie**: Ogranicz interfejs internetowy Shelly za<br>pomocą nazwy użytkownika i hasła. Po wpisaniu szczegółów w polach<br>naciśnij. Ogranicz Shelly.

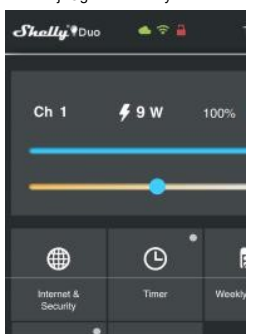

#### Ustawienia

• Włącz domyślny tryb: ustawia domyślny stan wyjściowy, gdy

Nawet bez aplikacji mobilnej urządzenie Shelly można ustawić i kontrolować za pomocą przeglądarki i połączenia Wi-Fi telefonu mórkowego, tabletu lub komputera.

ustawienia. • Czas przejścia: Ustaw czas rozjaśniania żarówki od 0% do 100%.

Czas trwania można ustawić od 0 do 5000 ms. • Aktualizacja oprogramowania: zaktualizuj oprogramowanie

shelly, gdy zostanie wydana nowa wersja.<br>• **Strefa czasowa i lokalizacja geograficzna:** włączanie lub

wyłączanie automatycznego wykrywania strefy czasowej i lokalizacji geograficznej. • Reset urządzenia: przywracanie shelly do ustawień

fabrycznych.

• Informacje o urządzeniu:

- Identyfikator urządzenia – unikalny identyfikator shelly - Identyfikator IP – IP Shelly w Twoim Wi-Fi

#### Strona główna

To jest strona główna wbudowanego interfejsu internetowego. Jeśli został skonfigurowany poprawnie, zobaczysz informacje o:

• Bieżące zużycie energii w Watach • Aktualny stan (Wł/Wył)

- Aktualny poziom jasności Połączenie z chmurą
- 
- Czas rzeczywisty • Ustawienia
- Aktualna temperatura światła

• Przycisk zasilania

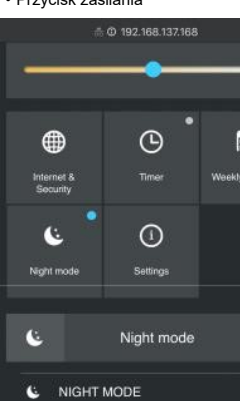

Wbudowany interfejs internetowy

na wypadek gdyby Twoja podstawowa stała się niedostępna.<br>• **Tryb Wi-Fi - punkt dostępu**: Skonfiguruj Shelly, aby utworzyć<br>punkt dostępu Wi-Fi Ac. Po wpisaniu szczegółów w<br>odpowiednich polach naciśnij. Utwórz punkt dostępu. • Chmura: Włączenie lub wyłączenie połączenia z usługą chmury.

#### Skróty

Wpisz adres URL i naciśnij zapisz.<br><mark>Uwaga!</mark> Jeśli wprowadziłeś nieprawidłowe dane (złe ustawienia, nazwy użytkownika, hasła itd.), nie będziesz mógł się połączyć z Shelly musisz zresetować urządzenie.

• Shelly-ID – Unikalna nazwa urządzenia. Składa się z 6 lub więcej znaków, cyfr oraz liter, na przykład 35FA58. • SSID – Nazwa sieci Wi-Fi utworzonej przez urządzenie shellyBulbDuo-35FA58.

• Punkt dostępu (AP) – tryb, w którym urządzenie tworzy własny punkt połączenia Wi-Fi o odpowiedniej nazwie (SSID). • Client Mode (CM) – tryb, w którym urządzeie jest podłączone do innej sieci Wi-Fi.

#### Instalacja urządzenia

Ta funkcja wymaga połączenia z Internetem. Do korzystania z Internetu, urządzenie Shelly musi być podłączone do lokalnej sieci WiFi z urzadzenie Shellv musi bvć podłacz<br>działającym połączeniem internetowym.

• Krok 1 Włóż żarówkę Shelly do gniazdka i włącz światło . Uwaga! W przypadku, gdy urządzenie nie utworzyło własnej sieci WiFi z identyfikatorem SSID, takim jak ShellyBulbDuo-35FA58, sprawdź, czy masz podłączone zasilanie do Shelly. Jeśli nie widzisz aktywnej sieci Wi-Fi z SSID, takiej jak ShellyBulbDuo-35FA58, zresetuj urządzenie. Jeśli urządzenie zostało włączone, musisz je wyłączyć i włączyć ponownie 5 razy \*. Lub jeśli do urządzenia podłączony jest przełącznik / przycisk, naciśnij go 5 razy \*. Kiedy światło zacznie migać, Shelly powinna wrócić do trybu AP. Jeśli nie, powtórz lub skontaktuj się z obsługą klienta pod adresem support@shelly.cloud • \*Po każdym WYŁĄCZENIU odczekaj 2-3 sekundy.

• Krok 2 - Po włączeniu światła Shelly utworzyła własną sieć Wi-Fi (własny AP) o nazwie (SSID), taką jak ShellyBulb-Duo-35FA58. Połącz się z nim za pomocą telefonu, tabletu lub

komputera. • Krok 3 Wpisz 192.168.33.1 w polu adresu przeglądarki, aby załadować interfejs internetowy urządzenia Shelly.

#### Internet/Bezpieczeństwo

# -<br>Tel.: +359 2 988 7435<br>-E-mail:support@shelly.cloud http://www.Shelly.cloud -Deklaracja zgodności jest dostępna pod adresem:https://Shelly.cloud/declaration-of-conformity/

-Zmiany w danych kontaktowych są publikowane przez producenta na oficjalnej stronie urządzenia: http://www.Shelly.clo

• Tryb Wi-Fi - klient: umożliwia podłączenie urządzenia do dostępnej sieci Wi-Fi. Po wpisaniu szczegółów w odpowiednich polach naciśnij Połącz.

• Kopia zapasowa klienta Wi-Fi: dodaj zapasową sieć Wi-Fi,

• Ogranicz logowanie: Ogranicz interfejs internetowy Shelly za pomocą nazwy użytkownika i hasła. Po wpisaniu szczegółów w polach naciśnij Ogranicz Shelly.

• SNTP Server: Możesz ustawić niestandardowy serwer SNTP.

#### Timer

Automatyczne włączanie/wyłączanie gniazda i podłączonego urządzenia: • Auto OFF: Po włączeniu zasilanie automatycznie wyłączy się po

określonym czasie (w sekundach). Wartość 0 anuluje automatyczne wyłączanie. • Auto On: Po wyłączeniu zasilanie zostanie automatycznie włączone

po określonym czasie (w sekundach). Wartość 0 anuluje automatyczne włączanie.

#### Uwaga!

W przypadku, gdy urządzenie nie utworzyło własnej sieci WiFi z identyfikatorem SSID, takim jak ShellyBulbDuo-35FA58, sprawdź, czy masz podłączone zasilanie do Shelly. Jeśli nie widzisz aktywnej sieci Wi-Fi z SSID, takiej jak ShellyBulbDuo-35FA58, zresetuj urządzenie. Jeśli urządzenie zostało włączone, musisz je wyłączyć i włączyć ponownie 5 razy \*. Lub jeśli do urządzenia podłączony jest przełącznik / przycisk, naciśnij go 5 razy \*. Kiedy światło zacznie migać, Shelly powinna wrócić do trybu AP. Jeśli nie, powtórz lub skontaktuj się z obsługą klienta pod adresem support@shelly.cloud \*Po każdym WYŁĄCZENIU odczekaj 2-3 sekundy.

#### Harmonogram tygodniowy

Shelly może włączać / wyłączać się automatycznie w określonym czasie i dniu tygodnia. Możesz dodać nieograniczoną liczbę tygodniowych harmonogramów.

#### Tryb mocny

W tym trybie można ustawić okres czasu, podczas którego żarówka będzie się stopniowo rozjaśniała i gasła. Możesz wybrać czas rozpoczęcia i zakończenia.

#### Ustawienia

• Włącz domyślny tryb: ustawia domyślny stan wyjściowy, gdy urządzenie Shelly jest zasilane. - On: skonfiguruj Shelly, aby włączał się gdy ma zasilanie. - Off: skonfiguruj Shelly, aby wyłączał się gdy ma zasilanie • Przywróć ostatni tryb: Shelly powróci do poprzedniego

ustawienia. • Czas przejścia: Ustaw czas rozjaśniania żarówki od 0% do 100%. Czas trwania można ustawić od 0 do 5000 ms.

• Aktualizacja oprogramowania: zaktualizuj oprogramowanie

shelly, gdy zostanie wydana nowa wersja.<br>• **Strefa czasowa i lokalizacja geograficzna:** włączanie lub

wyłączanie automatycznego wykrywania strefy czasowej i lokalizacji geograficznej.

• Ponowne uruchomienie urządzenia • Reset urządzenia: przywracanie shelly do ustawień

#### fabrycznych.

• Informacje o urządzeniu: - Identyfikator urządzenia – unikalny identyfikator shelly

- Identyfikator IP – IP Shelly w Twoim Wi-Fi -Device reboot: Restartuje urządzenie.

-Device info: Pokazuje ID urządzenia - Shelly-ID.

-Producent: Allterco Robotics EOOD<br>-Adres: Sofia, 1404, 109 Bulgaria Blvd.,fl. 8

Użytkownik jest zobowiązany do zapoznania się z wszelkimi zmianami niniejszych warunków gwarancji przed skorzystaniem z przysługujących mu praw wobec Producenta.

## Wszelkie prawa do znaków towarowych She® i Shelly® oraz inne prawa

intelektualne związane z tym Urządzeniem należą do Allterco Robotics EOOD.

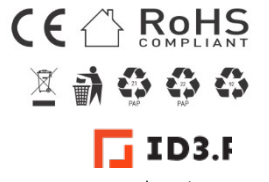

Importer: www.id3.pl Plac Kaszubski 8/311 81-350 Gdynia info@id3.pl